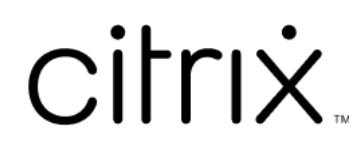

# **Application Citrix Workspace pour iOS**

# **Contents**

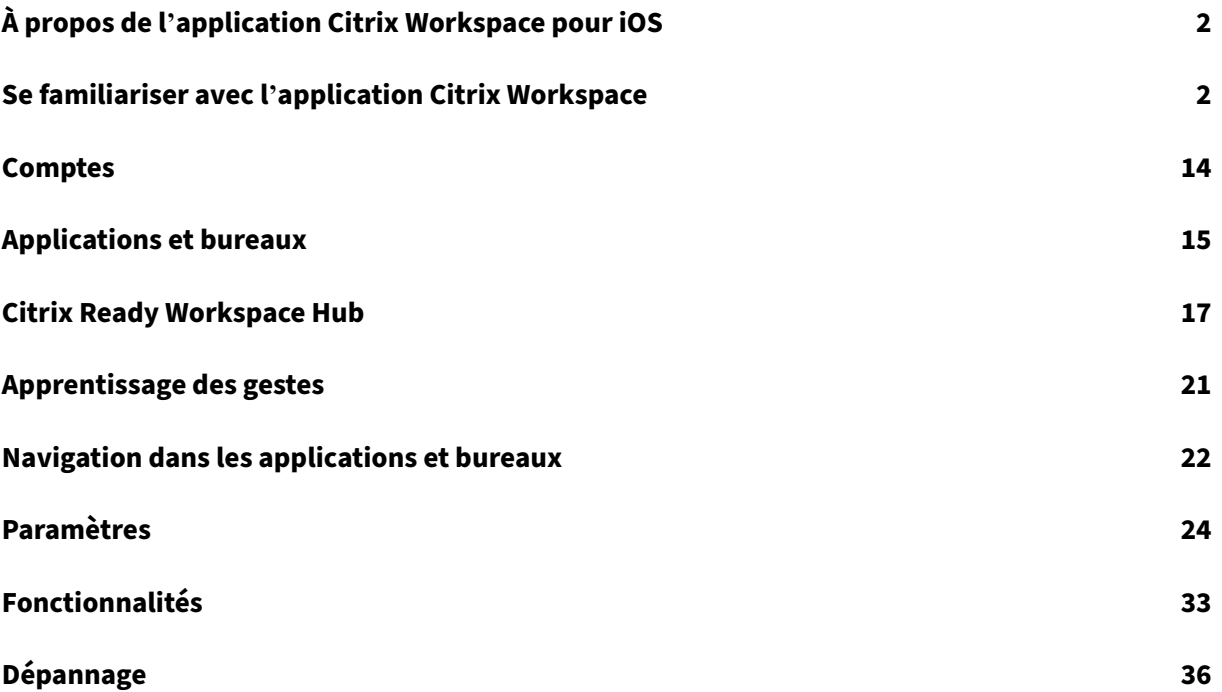

# **À propos de l'application Citrix Workspace pour iOS**

#### <span id="page-2-0"></span>June 16, 2022

L'application Citrix Workspace pour iOS est un logiciel client que vous téléchargez depuis l'App Store. L'application vous permet d'accéder et d'exécuter des bureaux virtuels et des applications hébergées mis à disposition par Citrix Virtual Apps and Desktops et Citrix DaaS (anciennement Citrix Virtual Apps and Desktops Service).

iOS est le système d'exploitation des appareils mobiles Apple tels qu'iPad et iPhone. L'application Citrix Workspace pour iOS s'exécute sur des appareils tels qu'iPhone X, iPad mini et iPad Pro.

# **Se familiariser avec l'application Citrix Workspace**

#### <span id="page-2-1"></span>May 30, 2024

Cette section vous permet de vous familiariser avec l'application Citrix Workspace. Cette page com‑ prend les sections suivantes :

- Introduction
- Accueil
- Applications
- [Bureaux](#page-2-2)
- Rechercher dans Workspace
- Gestionnaire d'activités

# **Introduction**

<span id="page-2-2"></span>La nouvelle interface utilisateur de Citrix Workspace réduit la complexité visuelle, facilite l'accès aux fonctionnalités essentielles et améliore l'utilisation et la fonctionnalité de votre application Work‑ space selon vos besoins, ce qui se traduit par une expérience utilisateur optimisée. Cette expérience d'application n'est disponible que pour les clients de magasins dans le cloud.

Une fois l'authentification réussie auprès de l'application Citrix Workspace, la fenêtre **Personnalisez votre écran d'accueil** s'affiche pour la première fois. Depuis cet écran, vous pouvez ajouter des ap‑ plications et des bureaux à vos favoris afin d'y accéder rapidement. Pour ajouter des applications et des bureaux à vos favoris, sélectionnez ceux dont vous avez besoin et touchez **Ajouter aux favoris** sur l'écran **Personnalisez votre page d'accueil** ou touchez **Ignorer** pour les ajouter ultérieurement. Cet écran n'est visible que si plus de 20 applications ou bureaux vous sont attribués.

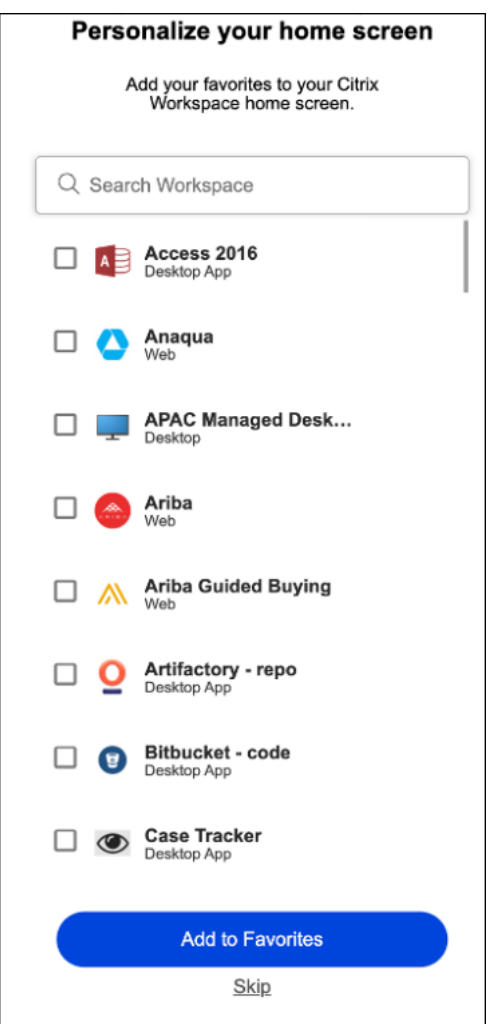

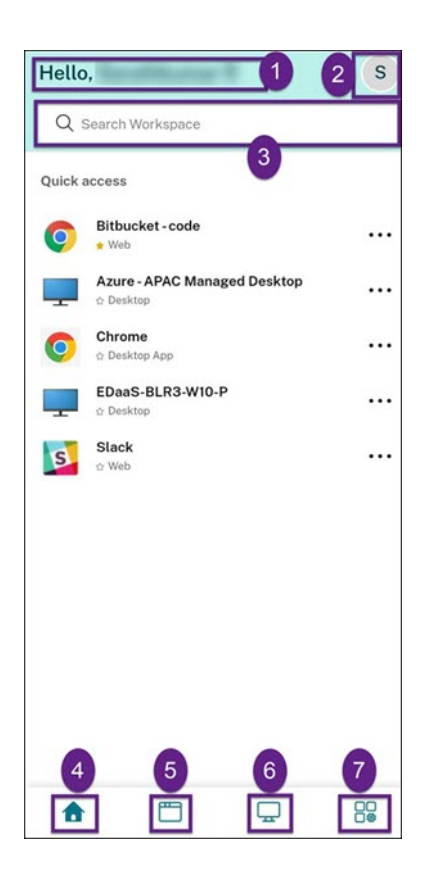

L'interface utilisateur de Citrix Workspace contient les éléments suivants :

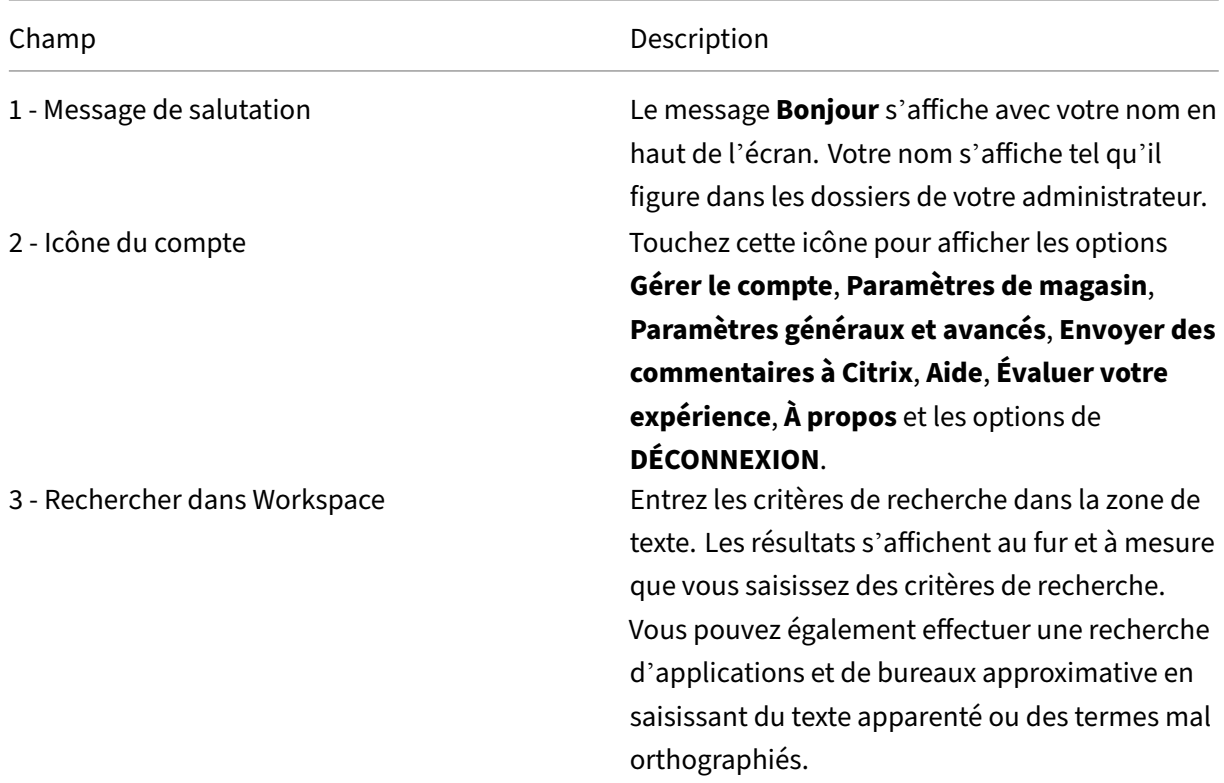

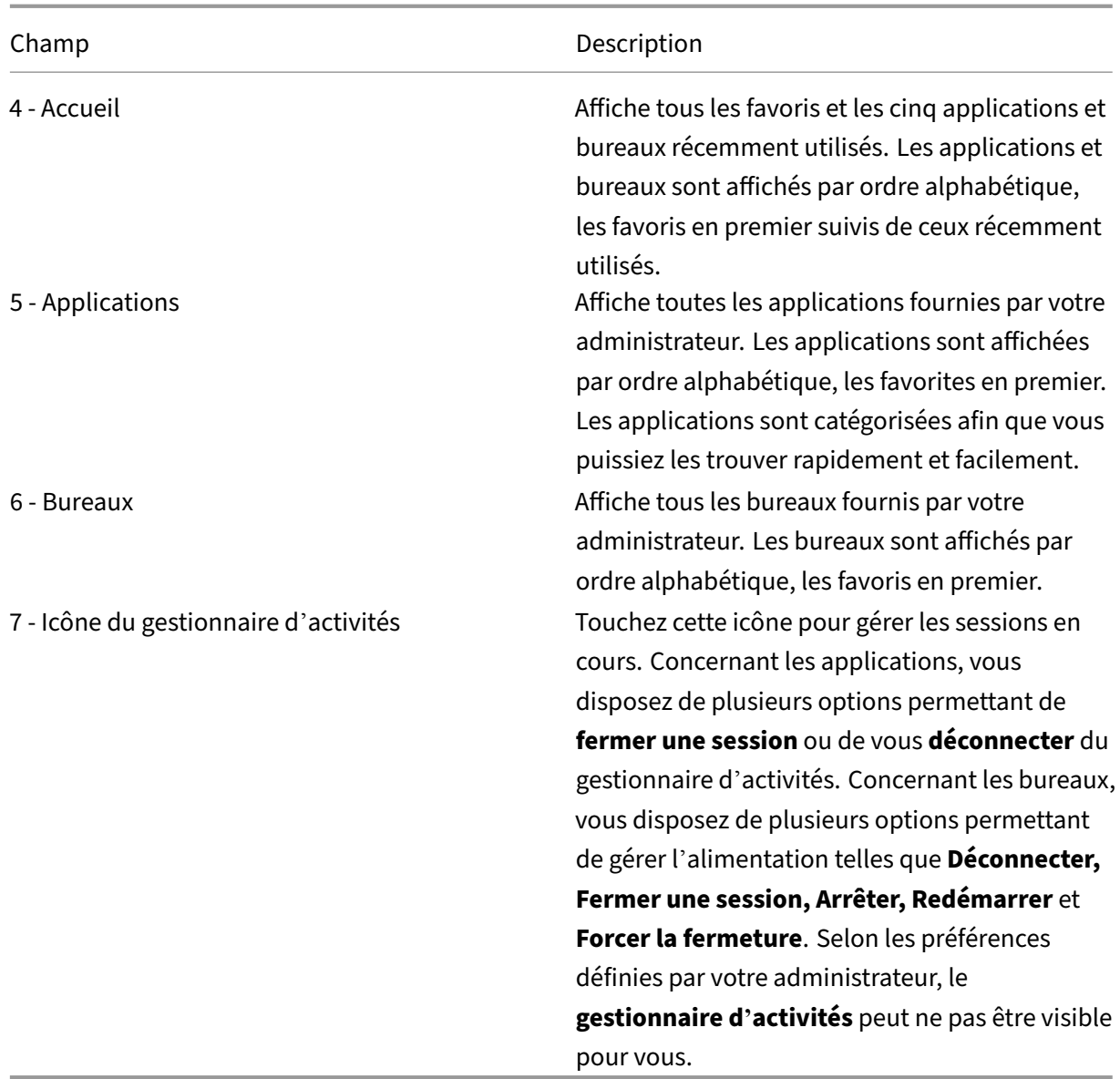

Sur chaque vignette d'application et de bureau figure une icône en forme d'étoile vous permettant de la marquer comme favorite. Vous disposez également d'un menu à trois points (…) sur chaque vignette d'application et de bureau, permettant d'ouvrir, d'ajouter ou de supprimer des favoris et d' en afficher les détails. En outre, pour les bureaux, vous disposez de l'option de redémarrage.

# **Accueil**

L'onglet **Accueil** affiche l'ensemble de vos applications et bureaux favoris, ainsi que les cinq ayant été récemment utilisés afin d'y accéder rapidement. Vous pouvez accéder à la **page d'accueil** en touchant l'onglet **Accueil**.

## **Remarque**

Selon les préférences définies par votre administrateur, l'onglet **Accueil** peut ne pas être visible pour vous.

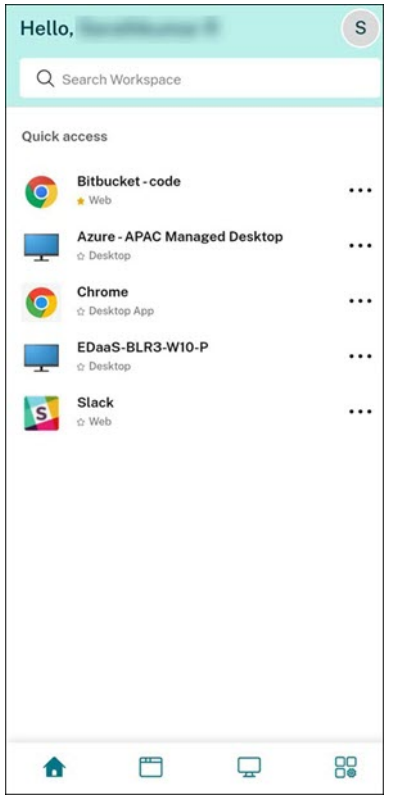

# **Applications**

L'onglet **Applications** affiche la liste de toutes les applications qui vous sont attribuées. Vous pouvez accéder à ces **applications** en touchant l'onglet**Applications**. Par défaut, toutes les applications sont affichées par ordre alphabétique, les favorites étant répertoriées en premier.

Les applications sont regroupées en différentes catégories et sous-catégories personnalisées par votre administrateur. Touchez le menu déroulant **Catégories**, puis sélectionnez les catégories souhaitées pour en afficher les applications. Les applications non classées sont regroupées sous **Autres**.

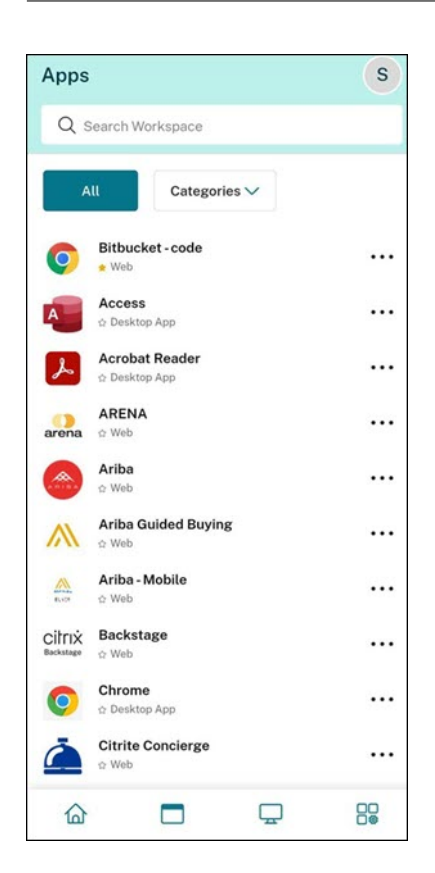

Les applications présentant une icône de verrou sont des applications obligatoires que vous ne pouvez pas supprimer des favoris.

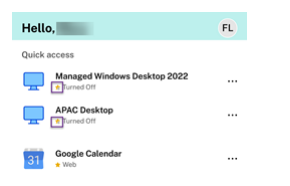

Les applications sont regroupées en différentes catégories et sous-catégories personnalisées par votre administrateur. Touchez le menu déroulant **Catégories**, puis sélectionnez les catégories souhaitées pour en afficher les applications. Les applications non classées sont regroupées sous **Autres**.

Les catégories affichées dans l'image précédente sont destinées à des fins de représentation.

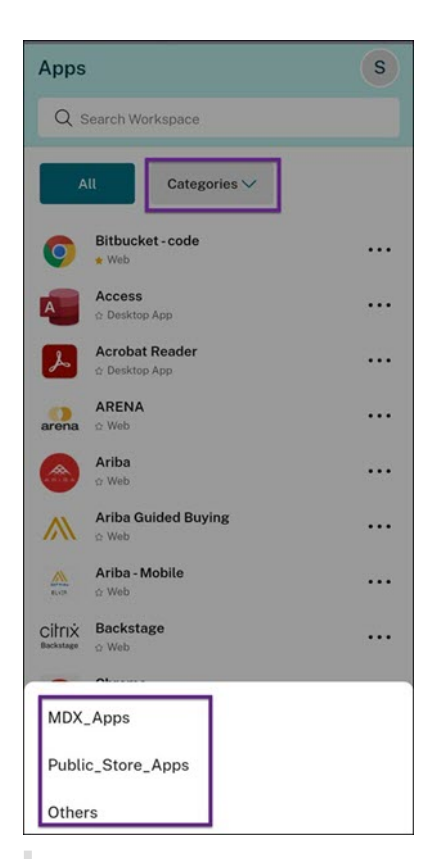

#### **Remarque**

Si aucune application ne vous est attribuée, l'onglet **Applications** n'est pas visible. Si aucune catégorie n'est configurée par votre administrateur, la section **Catégories** n'est pas visible dans l'onglet **Applications**.

#### **Bureaux**

L'onglet **Bureaux** affiche la liste de tous les bureaux qui vous sont attribués. Vous pouvez accéder à un bureau en touchant l'onglet**Bureaux**. Par défaut, tous les bureaux sont affichés par ordre alphabé‑ tique, les favoris étant répertoriés en premier.

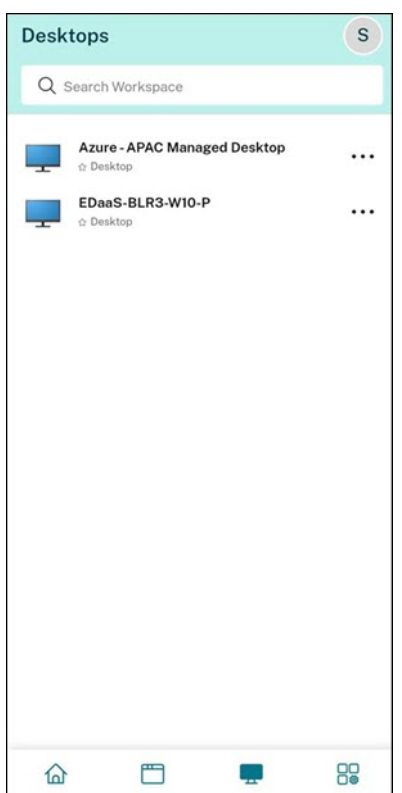

#### **Interface utilisateur simplifiée**

Si vous disposez de moins de 20 ressources, par défaut, un écran avec une interface utilisateur simplifiée s'affiche, ne comportant aucun onglet ni aucune catégorie. Toutes les applications et tous les bureaux sont affichés sur la même page. Sur cet écran, vos favoris sont affichés en premier, suivis de toutes les autres applications classées par ordre alphabétique. Toutes les applications présentent une icône en forme d'étoile vous permettant de les ajouter à vos favoris ou de les supprimer de vos favoris. Cette vue simplifiée de l'application Workspace s'affiche en fonction du nombre d'applications dont vous disposez et des préférences définies par votre administrateur.

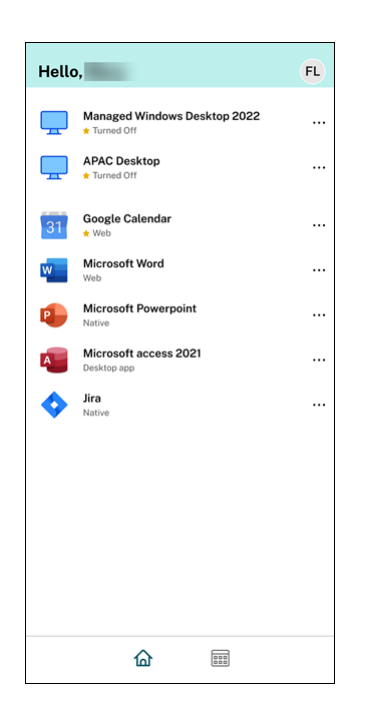

#### **Rechercher dans Workspace**

La barre **Rechercher dans Workspace** fournit un affichage rapide des résultats permettant d'accéder rapidement aux applications et aux bureaux. Elle vous permet d'effectuer une recherche rapide et intuitive dans l'application Workspace. Lorsque vous touchez la barre **Recherche dans Workspace**, les cinq applications ou bureaux les plus récemment utilisés s'affichent par défaut. Les autres résultats s'affichent au fur et à mesure que vous saisissez le nom des applications et des bureaux. Pour trouver rapidement ce que vous cherchez, vous pouvez également effectuer une recherche par nom de catégorie. Les résultats de recherche s'affichent toujours en répertoriant les **favoris** en haut de la page.

Grâce à la vérification orthographique, vous pouvez lancer une recherche approximative en saisissant du texte apparenté ou des termes mal orthographiés, ainsi qu'une recherche par saisie automatique afin d'obtenir des résultats réels et des suggestions. La fonctionnalité de recherche peut afficher les résultats des catégories créées par l'administrateur dans l'onglet **Applications**.

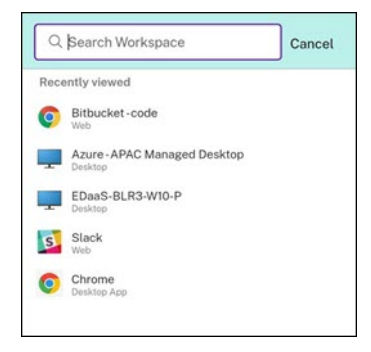

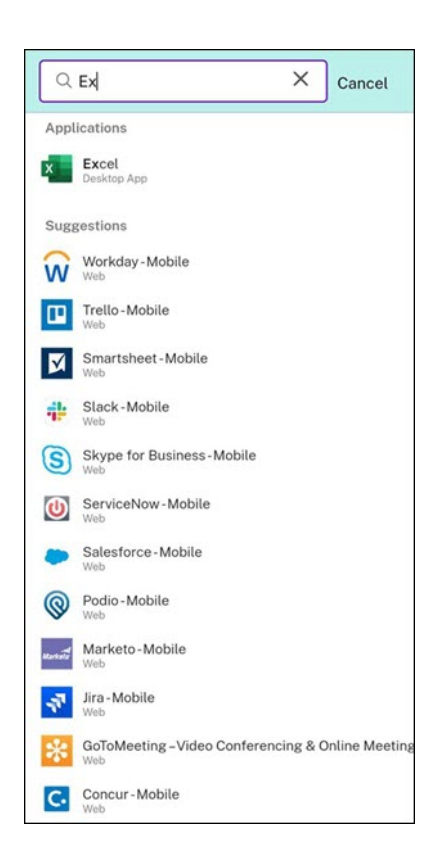

# **Gestionnaire d'activités**

Le gestionnaire d'activités vous aide à gérer efficacement vos ressources. Vous peuvent interagir de manière fluide avec les sessions utilisateur, mettre fin ou déconnecter les sessions qui ne sont plus nécessaires, libérant ainsi des ressources et optimisant les performances à la volée.

Le panneau Gestionnaire d'activités affiche une liste consolidée des applications et des bureaux actifs non seulement sur l'appareil actuel, mais également sur tout appareil distant sur lequel des sessions sont actives. Vous pouvez consulter cette liste en touchant l'icône du Gestionnaire d'activités située à côté de l'icône de profil sur le bureau ou en bas de l'écran sur les appareils mobiles.

Pour configurer le Gestionnaire d'activités, contactez l'administrateur.

#### **Utiliser le Gestionnaire d'activités**

Les applications et bureaux actifs sont regroupés comme suit dans le Gestionnaire d'activités :

- Une liste des applications et bureaux actifs sur l'appareil actuel est affichée sous **Sur cet ap‑ pareil**.
- La liste des applications et des bureaux actifs sur d'autres appareils est regroupée sous **Exécuté à distance**.

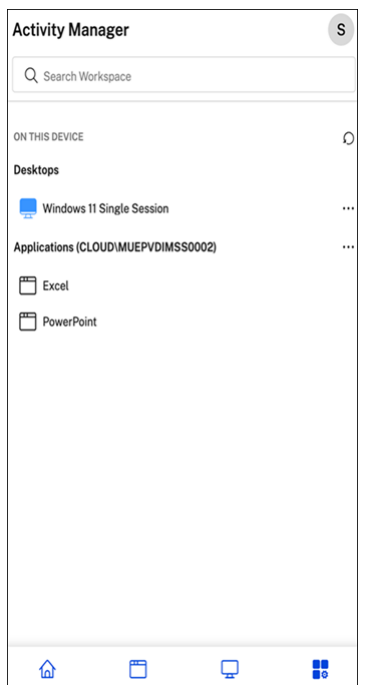

Vous pouvez effectuer les actions suivantes sur une application ou un bureau en touchant le bouton des points de suspension (…) correspondant.

- Déconnecter : la session à distance est déconnectée, mais les applications et les bureaux demeurent actifs en arrière‑plan.
- **Fermerla session**: ferme la session en cours. Toutes les applications des sessions sontfermées et tous les fichiers non enregistrés sont perdus.
- **Arrêter** : ferme les bureaux déconnectés.
- **Forcer la fermeture** : force la mise hors tension du bureau en cas de problème technique.
- **Redémarrer** : arrête le bureau et le redémarre.

#### **Applications et bureaux déconnectés**

Le Gestionnaire d'activités vous permet désormais d'afficher les applications et les bureaux qui s' exécutent en mode déconnecté, localement ou à distance, et d'intervenir sur ceux‑ci. La gestion des sessions peut s'effectuer à partir d'appareils mobiles ou de bureaux, ce qui vous permet ainsi d'intervenir même lorsque vous êtes en déplacement. L'intervention sur les sessions déconnectées, telles que la fermeture de session ou l'arrêt, optimise l'utilisation des ressources et réduit la consommation d'énergie.

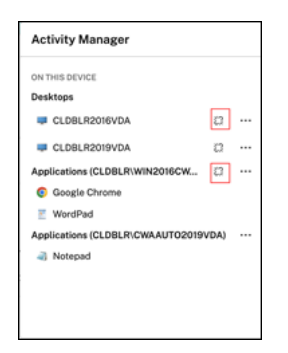

- Les applications et les bureaux déconnectés sont affichés sur le panneau du Gestionnaire d' activités et sont marqués d'une icône de déconnexion.
- Les applications déconnectées sont regroupées sous les sessions respectives qui sont marquées d'une icône de déconnexion.

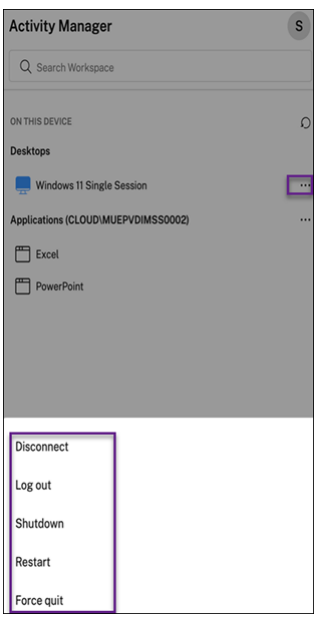

Vous pouvez effectuer les actions suivantes sur vos bureaux déconnectés en touchant le bouton représentant des points de suspension :

- **Fermer la session** : utilisez cette option pour vous déconnecter de votre bureau déconnecté. Toutes les applications de la session sont fermées et tous les fichiers non enregistrés sont per‑ dus.
- **Arrêter** : utilisez cette option pour fermer vos bureaux déconnectés.
- **Forcer la fermeture** : utilisez cette option pour forcer la mise hors tension de vos bureaux dé‑ connectés en cas de problème technique.
- **Redémarrer** : utilisez cette option pour arrêter et redémarrer le bureau déconnecté.

L'affichage des sessions déconnectées dans le Gestionnaire d'activités diffère selon les cas suivants :

- Si vous êtes connecté à Citrix Workspace via un navigateur et que vous déconnectez une session locale, la session s'affiche d'abord sous la section Sur cet appareil. Toutefois, une fois que vous fermez et rouvrez le Gestionnaire d'activités, la session déconnectée est déplacée sous la section Exécuté à distance.
- Si vous êtes connecté à l'application Citrix Workspace via un appareil natif et que vous déconnectez une session locale, la session déconnectée disparaît de la liste. Toutefois, une fois que vous fermez et rouvrez à nouveau le Gestionnaire d'activités, la session déconnectée est dé‑ placée sous la section Exécuté à distance.

# <span id="page-14-0"></span>**Comptes**

November 27, 2023

Lorsque vous démarrez l'application Citrix Workspace, vous pouvez ajouter un compte professionnel ou essayer une démonstration de l'application Citrix Workspace.

## **Ajouter un compte**

Pour ajouter un compte :

- 1. Touchez **Mise en route**. Une boîte de dialogue apparaît avec le champ serveur ou adresse e‑ mail requis.
- 2. Tapez l'URL ou l'e-mail fourni par votre administrateur informatique. Pour utiliser une carte à puce pour ouvrir une session, touchez **Utiliser carte à puce**.
- 3. Touchez **Continuer**. La boîte de dialogue **Connexion** s'affiche avec les champs correspondant à votre nom d'utilisateur, mot de passe, domaine et code secret.
- 4. Saisissez les informations requises. Pour plus d'informations sur les champs, contactez votre administrateur informatique.
- 5. Touchez **Se connecter**. Votre compte est maintenant configuré.

# **Créer et gérer des comptes**

Vous pouvez créer des comptes multiples disposant d'éléments différents :

- Applications préférées
- Bureaux
- Fichiers
- Paramètres

Pour ajouter un autre compte :

- 1. Touchez l'icône d'engrenage en haut à droite de l'écran d'accueil.
- 2. Touchez **Gérer compte**. Une boîte de dialogue apparaît en bas de l'écran avec la liste de vos comptes.
- 3. Touchez **Ajouter nouveau compte**.
- 4. Tapez l'URL ou l'adresse e-mail fournie par votre administrateur informatique. Pour utiliser une carte à puce pour ouvrir une session, touchez **Utiliser carte à puce**.
- 5. Touchez **Continuer**. La boîte de dialogue **Connexion** s'affiche avec les champs correspondant à votre nom d'utilisateur, mot de passe, domaine et code secret.
- 6. Saisissez les informations requises. Pour plus d'informations sur les champs, contactez votre administrateur informatique.
- 7. Touchez **Se connecter**. Votre nouveau compte est maintenant configuré.

Pour changer de compte :

- 1. Touchez l'icône d'engrenage.
- 2. Touchez **Gérer compte** pour afficher la liste de tous les comptes de l'appareil.
- 3. Sélectionnez votre compte.

Pour fermer la session d'un compte :

- 1. Touchez l'icône d'engrenage.
- 2. Touchez **Déconnexion** en haut à droite de l'écran.

# **Modifier ou supprimer un compte**

Pour modifier un compte :

- 1. Touchez l'icône d'engrenage.
- 2. Touchez votre compte.
- 3. Touchez **Modifier le compte** pour modifier différents paramètres de votre compte.

Pour supprimer un compte :

- 1. Touchez l'icône d'engrenage.
- 2. Touchez votre compte.
- 3. Touchez **Supprimer le compte** pour supprimer votre compte de l'appareil.

# <span id="page-15-0"></span>**Applications et bureaux**

January 27, 2021

Pour accéder aux applications et bureaux disponibles sur un iPad, touchez **+** à gauche de l'écran d' accueil. Toutes les applications et bureaux disponibles s'affichent dans le menu Magasin.

Pour accéder à vos applications et postes de travail disponibles sur un iPhone, accédez à l'écran des applications. Le menu Magasin apparaît sur l'écran principal.

Pour lancer une application ou un bureau, touchez son icône. Dans certains cas, vous devrez peut‑être toucher deux fois l'icône.

Pour ajouter une application ou un bureau à vos favoris, touchez **+**. Le symbole **+** se trouve à droite de l'application ou du bureau dans le menu Magasin. Ajoutez une application ou un bureau à vos favoris pour un accès rapide.

Pour actualiser votre liste d'applications ou de bureaux, faites glisser votre doigt vers le bas du menu Magasin et relâchez.

Pour supprimer une application ou un bureau de votre écran d'accueil sur un iPad :

- 1. Touchez et maintenez l'icône correspondante jusqu'à ce qu'un X apparaisse dans le coin supérieur gauche de l'icône.
- 2. Touchez le X pour supprimer l'application ou le bureau.
- 3. Touchez l'écran d'accueil pour l'enregistrer.

Pour supprimer une application ou un bureau de votre écran d'accueil sur un iPhone :

- 1. Faites glisser le nom de l'application ou du bureau vers la gauche pour afficher le bouton **Sup‑ primer**.
- 2. Touchez **Supprimer** pour supprimer l'application ou le bureau.

# **Changement et fermeture d'applications**

Sur un iPad, vous pouvez basculer entre deux applications exécutées en même temps. Pour ce faire, touchez l'écran avec deux doigts. Dans la barre d'outils qui apparaît, touchez l'application que vous souhaitez utiliser.

Pour fermer une application ou un bureau en cours d'exécution sur un iPad, touchez son icône sur l' écran d'accueil, puis **Déconnecter**.

#### **Remarque :**

Si vous choisissez **Déconnecter**, l'action ferme *tous* les bureaux et les applications en cours d' exécution.

#### Pour fermer la session :

- 1. Touchez l'icône d'engrenage.
- 2. Appuyez sur **Déconnexion**.

## **Remarque :**

Si des applications ou des bureaux sont toujours en cours d'exécution, lorsque vous y êtes invité, touchez de nouveau **Déconnexion** pour forcer la fermeture des applications.

# <span id="page-17-0"></span>**Citrix Ready Workspace Hub**

#### November 27, 2023

Citrix Ready Workspace Hub propose lafonctionnalité Citrix Casting, qui permet de transférer en toute sécurité votre session mobile vers un Hub.

Pré‑requis :

- Application Citrix Workspace 1810.1 pour iOS ou version ultérieure.
- Bluetooth doit être activé sur l'appareil pour la détection de Workspace Hub.
- Appareil mobile et Workspace Hub utilisant le même réseau Wi‑Fi.

# **Activer Citrix Casting**

Pour activer Citrix Casting, accédez à **Paramètres** (ou Réglages) et touchez **Citrix Casting**. Définissez ensuite une application ou un bureau par défaut qui démarre lorsque vous transférez votre session vers le hub. Pour ce faire, dans l'onglet **Favoris**, effectuez un balayage vers la droite sur n'importe quelle application ou bureau et touchez **Définir par défaut**. L'application ou le bureau apparaît avec un fond bleu clair. Cette couleur indique qu'il s'agit de l'application ou du bureau par défaut pour Citrix Ready Workspace Hub.

Maintenant, vous pouvez déplacer ou diffuser votre session sur Workspace Hub.

# **Itinérance de session**

L'itinérance vous permet de déplacer la session de votre appareil d'origine vers Workspace Hub. Lorsqu'une session est en itinérance, Workspace Hub a un contrôle total du clavier et de la souris de l'appareil.

Dans la vue **Favoris** sur un iPhone, vous pouvez déplacer une application ou un bureau spécifique ou une application ou un bureau par défaut.

**Remarque :**

L'itinérance vers une application spécifique n'est pas disponible sur les appareils iPad ou lors de

l'utilisation d'un magasin cloud. Vous ne pouvez déplacer qu'une application par défaut.

Pour déplacer une application ou un bureau spécifique vers Workspace Hub :

- 1. Appuyez longuement sur l'application ou le bureau dans la vue **Favoris**, ou touchez les points de suspension en regard de l'application ou du bureau. Un vue Menu et Caméra s'affiche.
- 2. Scannez le code QR sur le Workspace Hub auquel vous souhaitez vous connecter à l'aide de la vue Caméra.

Pour déplacer l'application ou le bureau par défaut vers Workspace Hub :

- 1. Touchez l'icône de diffusion **Cast** en bas à droite du menu.
- 2. Touchez **Sélectionnez une application ou un bureau** pour définir ou modifier votre application ou votre bureau par défaut.
- 3. Scannez le code QR sur le Workspace Hub pour lancer votre session.

Touchez **Itinérance vers dernier Hub** pour vous reconnecter au dernier Hub auquel vous vous êtes connecté. Cette option n'est disponible que si vous vous êtes déjà connecté à un Workspace Hub et que avez défini l'application ou le bureau par défaut.

Après le début de l'itinérance, une fenêtre d'état apparaît sur votre appareil en bas de la liste des **Favoris**. Cette fenêtre d'état affiche le nom du Hub et le nom de l'application ou du bureau. Une icône bleue indique que le Hub est connecté.

Touchez l'icône **X** à droite pour déconnecter la session d'itinérance. Vous pouvez aussi effectuer un balayage vers le bas de l'écran avec deux doigts pour vous déconnecter.

# **Diffusion de session**

La diffusion (Casting) vous permet de transférer l'affichage de votre session sur un écran plus grand connecté à un Workspace Hub. Lorsqu'une session est diffusée, vous pouvez utiliser le clavier et la souris sur le Hub et sur l'appareil pour contrôler la session.

Pour diffuser sur un Hub :

- 1. À l'intérieur d'une session, touchez l'icône **Cast** dans la barre d'outils. Un vue Menu et Caméra s'affiche.
- 2. Scannez le code QR sur le Workspace Hub auquel vous souhaitez vous connecter à l'aide de la vue Caméra.

Touchez **Diffuser sur dernier Hub** pour vous reconnecter au dernier Hub auquel vous vous êtes con‑ necté. Cette option n'est disponible que si vous vous êtes déjà connecté à un Workspace Hub.

Après le début de la diffusion, utilisez l'écran tactile comme trackpad pour interagir avec l'écran. Pour déconnecter la session de diffusion, touchez l'icône Masquer le clavier ou faites glisser deux doigts vers le bas sur l'écran.

# **Connexion sécurisée**

Le Citrix Ready Workspace Hub prend en charge les connexions sécurisées entre votre appareil iOS et le Hub. Pour vous assurer que votre appareil iOS est authentifié en toute sécurité, vous devez installer le certificat client.

- 1. Pour les appareils iOS s'exécutant sans gestion centralisée, un administrateur de Workspace Hub doit vous envoyer le certificat.
	- Si vous recevez le certificat via AirDrop, vous devez toucher **Accepter** pour l'ajouter. Un message vous indique si le certificat a été ajouté.

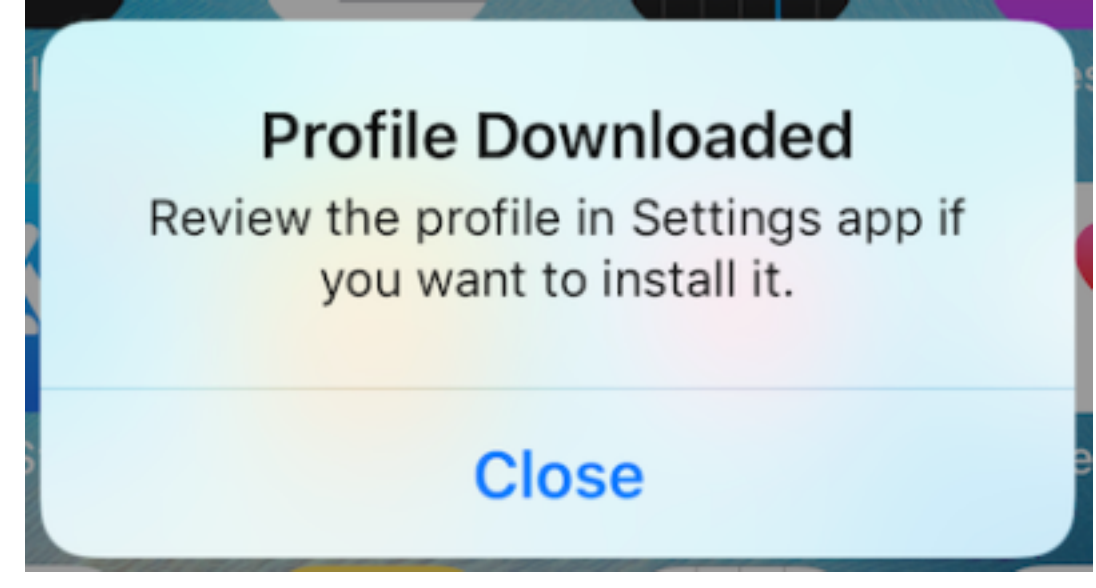

- Si vous recevez le certificat par e‑mail, vous devez télécharger le fichier.
- 2. Sur votre appareil, accédez à **Réglages > Général > Profils**, sélectionnez le profil et touchez **Installer**. Suivez les instructions d'installation.

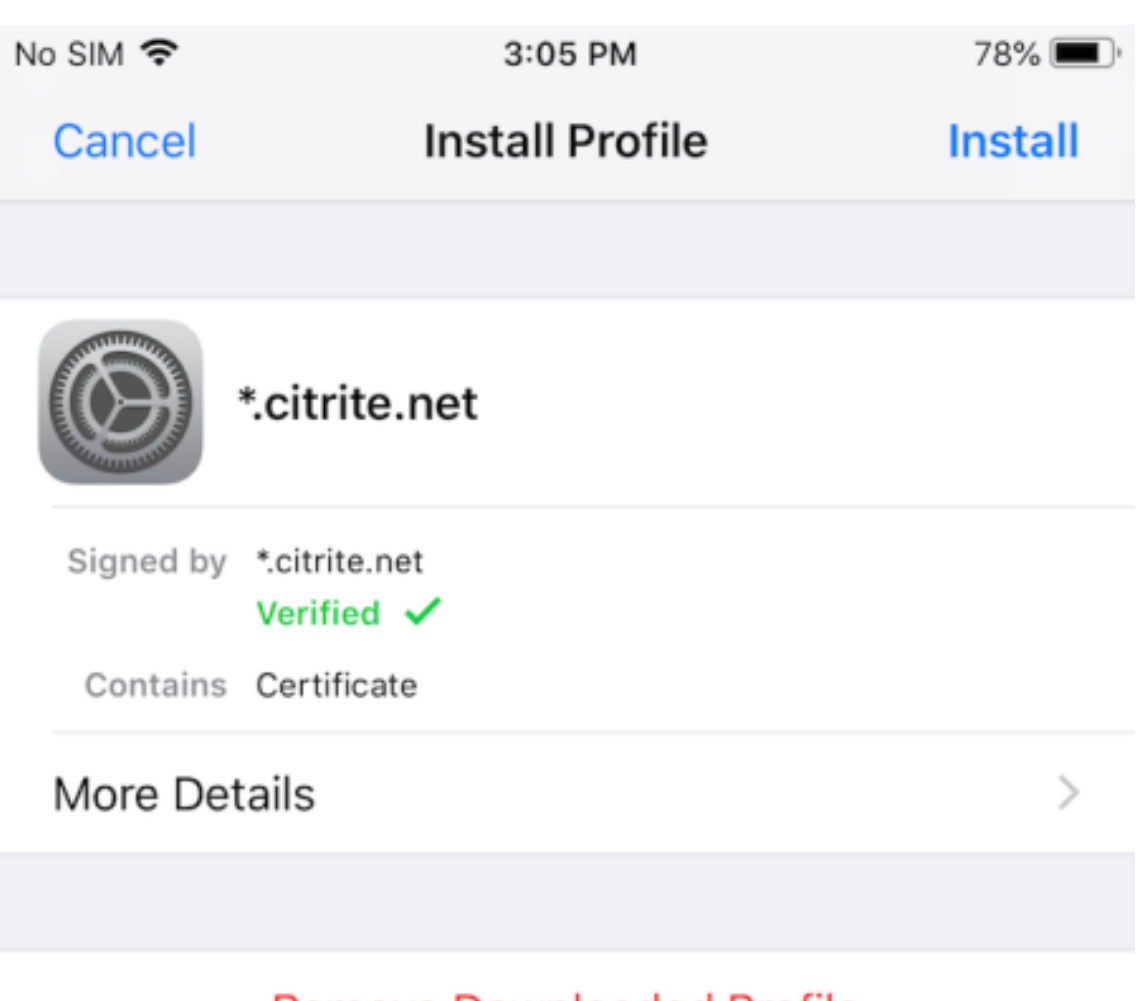

- Remove Downloaded Profile
- 3. Si votre profil contient une autorité de certification racine, l'appareil vous invite à activer les paramètres pour approuver votre certificat.

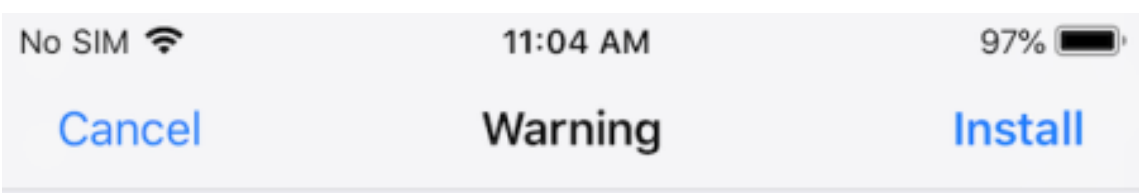

# UNMANAGED ROOT CERTIFICATE

Installing the certificate "\*.citrite.net" will add it to the list of trusted certificates on your iPhone. This certificate will not be trusted for websites until you enable it in Certificate Trust Settings.

- Accédez à **Réglages > Général > À propos > Réglages des certificats** pour activer l'appro‑ bation complète du certificat racine.
- Touchez **Continuer** pour confirmer.

Un message d'alerte vous avertit si votre connexion de sécurité est désactivée ou si le certificat iOS n' est pas valide. Choisissez l'une des options suivantes :

- **Connecter :** connexion au Hub à l'aide d'un certificat non approuvé.
- **Toujours connecter :** connexion au Hub et ajout à la liste approuvée dans l'application **Citrix Workspace > Paramètres > Citrix Casting > Hubs approuvés**. Le message d'alerte ne s'affiche plus.
- **Annuler :** annulation de la connexion.

Pour réinitialiser la notification sur le paramètre d'origine pour un Hub, touchez **Hubs approuvés** et supprimez le Hub de la liste en le faisant glisser vers la gauche.

# <span id="page-21-0"></span>**Apprentissage des gestes**

#### November 27, 2023

Dans vos applications de l'application Citrix Workspace, utilisez tous les gestes iOS habituels, notamment toucher, balayer, déplacer et pincer. L'application Citrix Workspace comprend maintenant des gestes avec plusieurs doigts.

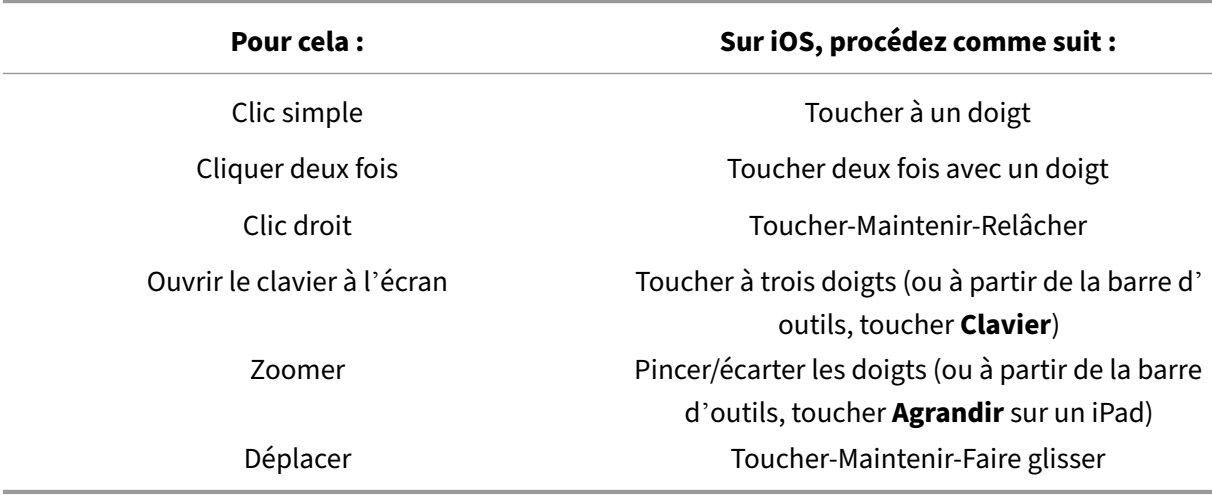

Par défaut, **les gestes** sont activés dans Citrix Workspace :

Pour fermer le guide des gestes, touchez l'écran ou la flèche de retour.

# <span id="page-22-0"></span>**Navigation dans les applications et bureaux**

#### November 27, 2023

Après le lancement d'une application ou d'un bureau, vous pouvez naviguer dedans à l'aide de l' écran tactile ou de la souris Citrix X1.

La barre d'outils vous permet d'accéder à de nombreuses fonctions supplémentaires dans l'application Citrix Workspace.

Pour afficher la barre d'outils :

- Sur un iPad, touchez la flèche en haut de l'écran.
- Sur un iPhone, touchez l'écran et une petite grille apparaît près du bas de l'écran. Touchez la grille pour afficher la barre d'outils.

Touchez **Accueil** dans une application ou un bureau en cours d'exécution pour revenir à votre écran d'accueil. Votre application ou votre bureau sera toujours en cours d'exécution en arrière‑plan.

Pour revenir à votre application ou bureau en cours d'exécution :

- Sur un iPad, touchez l'icône de l'application, puis **Ouvrir**.
- Sur un iPhone, touchez l'icône et l'application ou le bureau redémarre.

Vous pouvez également démarrer une deuxième application ou un second bureau dans la même ses‑ sion. Sur la barre d'outils, touchez **Accueil** et sélectionnez la seconde application ou le second bureau.

Sur un iPad, vous pouvez ajouter un périphérique Bluetooth en touchant **Jumeler**.

## **Remarque :**

Le périphérique Bluetooth que vous souhaitez ajouter à votre session doit déjà être jumelé avec l'iPad.

La sélection des **touches fléchées** affiche une superposition de touches fléchées virtuelles qui vous permet de naviguer dans une application ou un bureau. Touchez la flèche **Précédent** sur la superpo‑ sition pour masquer les touches fléchées.

Un clavier flottant est accessible en touchant **Clavier**. Vous pouvez également faire apparaître le clavier en utilisant trois doigts pour appuyer sur l'écran.

Au lieu d'utiliser l'écran tactile, vous pouvez également utiliser un pointeur de style souris. Touchez **Pointeur** pour y accéder.

Pour agrandir une petite zone au sein d'une application ou d'un bureau sur un iPad, touchez **Loupe** pour l'agrandir. Vous pouvez faire glisser le pointeur sur la zone pour l'agrandir. Pour annuler l'agrandissement, touchez de nouveau **Loupe**.

Dans une application qui prend en charge une souris, touchez **Souris** dans la barre d'outils pour utiliser une souris flottante virtuelle. Le pointeur au dessus de la souris a le focus. Si vous ne l'utilisez pas pendant un moment, la souris se rétrécit. Pour l'utiliser à nouveau, touchez la souris flottante. Pour fermer la souris et utiliser l'écran tactile dans votre session, touchez à nouveau **Souris**. Pour effectuer un zoom avant et arrière d'une application ou d'un bureau à l'aide de la souris, utilisez le pointeur de la souris. Touchez deux fois l'icône de la loupe avec la souris. Pour annuler le zoom, touchez deux fois l'icône de la loupe.

**Remarque :**

Vous devrez peut‑être faire apparaître le clavier manuellement lorsque la souris est activée.

Pour passer d'une application à l'autre sur un iPad, touchez **Basculer** pour afficher toutes les appli‑ cations en cours d'exécution et basculer d'une application à l'autre. Faites glisser votre doigt vers la gauche pour afficher l'une de vos applications en cours d'exécution. Faites glisser votre doigt vers la gauche, puis vers la droite pour voir toutes vos applications en cours d'exécution. Lorsque la liste des applications en cours d'exécution apparaît, faites glisser votre doigt vers le haut sur la fenêtre de l' application en cours d'exécution pour fermer l'application.

# **Remarque :**

Une boîte de dialogue contenant des instructions pour se déplacer entre plusieurs applications ouvertes apparaît lorsque vous lancez pour la première fois une application ou un bureau sur un

iPad. Vous pouvez choisir d'afficher cette fenêtre chaque fois que vous lancez une application ou un bureau. Vous pouvez également la masquer lors de lancements ultérieurs.

## **Gestes**

Lorsque vous utilisez des applications ou des bureaux, vous pouvez utiliser tous les gestes iOS habituels pour naviguer, tels que pincer pour zoomer. Vous pouvez également utiliser les options de la barre d'outils en session. Maintenez appuyée une barre de défilement dans un document pour faire défiler ce document vers le haut et vers le bas. Appuyez, maintenez et relâchez pour utiliser les fonctions de clic droit dans les applications et les bureaux.

# **Split View**

L'application Citrix Workspace prend en charge le multitâche Split View (vue fractionnée). Elle prend également en charge le copier‑coller entre les applications ouvertes à l'aide de Split View.

## **Widgets**

L'application Citrix Workspace pour iOS prend en charge les widgets sur les appareils exécutant iOS 10 ou version ultérieure. Votre widget apparaît sur la page des widgets. L'élément affiché sur le widget est la dernière application ou le dernier bureau auquel vous avez accédé.

# **Partage externe de pages Web**

Vous pouvez partager les pages Web que vous ouvrez à partir de l'application Citrix Workspace pour iOS avec d'autres utilisateurs. Vous pouvez :

- copier un lien à partir d'une vue Web
- ouvrir directement une page Web dans Safari
- envoyer des liens directement à des personnes ou des applications

Pour ce faire, appuyez sur l'icône **…** en haut à droite de l'affichage Web ou appuyez longuement sur n'importe quel lien dans l'affichage Web. Appuyez ensuite sur l'option dont vous avez besoin.

# <span id="page-24-0"></span>**Paramètres**

September 14, 2023

Pour accéder au menu **Réglages**, touchez l'icône d'engrenage dans le coin supérieur droit d'un iPad. Sur un iPhone, touchez **Réglages** dans le menu inférieur.

# **Options d'affichage**

Il existe plusieurs options pour configurer votre résolution pour les applications et les bureaux. Touchez **Options d'affichage** et choisissez entre Ajustement automatique bas, Ajustement automa‑ tique moyen et Ajustement automatique élevé.

## **iPhone**

Sur un iPhone, les options sont Petit, Moyen et Grand. Sur un iPhone, vous pouvez également choisir Ajustement auto écran.

# **iPad**

Sur un iPad, vous pouvez également saisir une résolution personnalisée pour votre session. La résolution personnalisée maximale correspond à la résolution maximale prise en charge par votre iPad.

Vous pouvez également afficher votre session sur un écran externe. Cela nécessite du matériel ou des appareils spécifiques qui prennent en charge Apple Play. Après l'avoir configuré, touchez **Moniteur externe** pour pousser votre session vers l'écran externe.

Lorsque vous utilisez votre appareil iOS avec un écran externe, vous pouvez utiliser votre appareil iOS comme trackpad pour contrôler votre session. Pour ce faire, touchez **Mode Présentateur** en mode **Moniteur externe**.

**Remarque :**

Cette option n'est disponible que lorsque vous utilisez le mode **Moniteur externe**.

# **Options du clavier**

Touchez**Utiliserle clavier Unicode**pour utiliser un clavier Unicode standard. Cette option est activée par défaut.

Sur un iPad, touchez **Clavier automatique** pour vous assurer que chaque fois qu'un clavier est requis au cours d'une session, le clavier apparaît à l'écran. Cette option est activée par défaut.

Le **Clavier étendu** vous permet d'utiliser plus de touches dans votre session que le clavier iOS par défaut. Vous pouvez choisir les touches que vous voulez pour votre clavier pour ajouter des fonctions supplémentaires. Sur un iPad, choisissez **Clavier étendu** pour afficher les touches disponibles. Sur un iPhone, la liste des touches étendues apparaît après la sélection d'Options du clavier. Touchez les boutons pour choisir les touches étendues que vous souhaitez utiliser.

Touchez **Utiliser des claviers personnalisés** pour utiliser des claviers tiers téléchargés depuis l'App Store au cours de votre session.

La fonction **Synchronisation de la disposition du clavier** permet de synchroniser automatiquement la disposition du clavier du VDA avec celle de la machine cliente.

# **Audio**

Touchez **Audio** pour activer ou désactiver le son de vos applications et bureaux. Cette option est ac‑ tivée par défaut.

#### **Remarque :**

Ce paramètre vous permet uniquement d'écouter. L'application Citrix Workspace pour iOS n' offre pas d'audio bidirectionnel.

## **Navigateur**

Pour lancer une application StoreFront à l'aide du navigateur Web Safari :

#### **Avant iOS 11**

• Appuyez sur l'icône de l'application que vous souhaitez lancer.

Le fichier ICA se télécharge automatiquement et l'application s'ouvre automatiquement dans l'application Citrix Workspace pour iOS.

#### **Dans iOS 11 et iOS 12**

• Appuyez sur l'icône de l'application que vous souhaitez lancer.

Le fichier ICA se télécharge automatiquement, mais vous devez ouvrir manuellement le fichier ICA en appuyant sur **Ouvrir dans Workspace.** L'application s'ouvre ensuite dans l'application Citrix Workspace pour iOS.

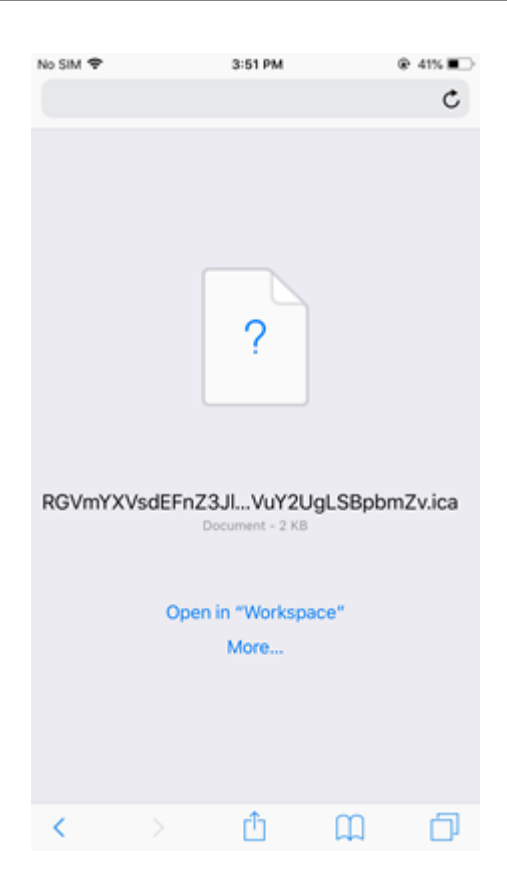

#### **Dans iOS 13**

#### **Conseil :**

Le lancement d'une application StoreFront à l'aide du navigateur Web Safari nécessite la dernière version de l'application Citrix Workspace ou de Citrix Receiver pour iOS (mais pas les deux).

1. Appuyez sur l'icône de l'application que vous souhaitez lancer. Vous êtes invité à télécharger le fichier ICA.

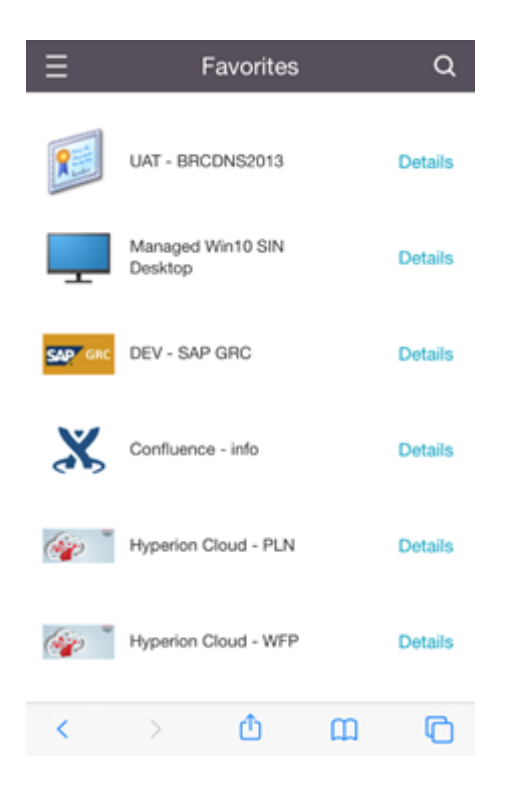

2. Appuyez sur **Télécharger** pour télécharger le fichier ICA.

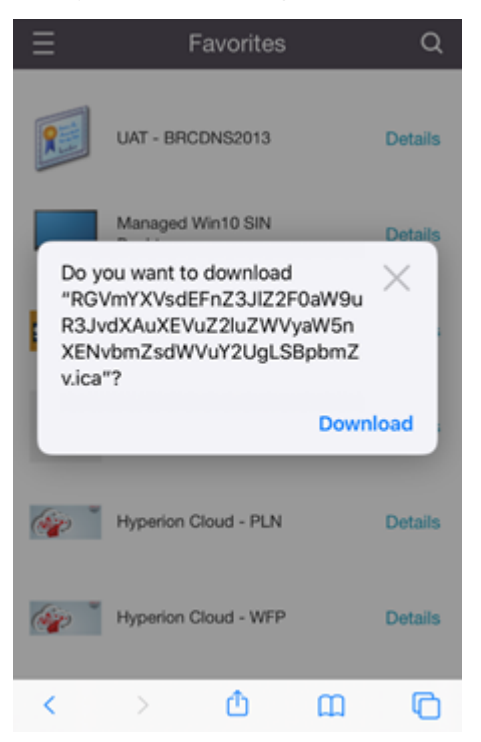

3. Dans le gestionnaire de téléchargement, appuyez sur le fichier ICA. L'application se lance dans l'application Citrix Workspace pour iOS.

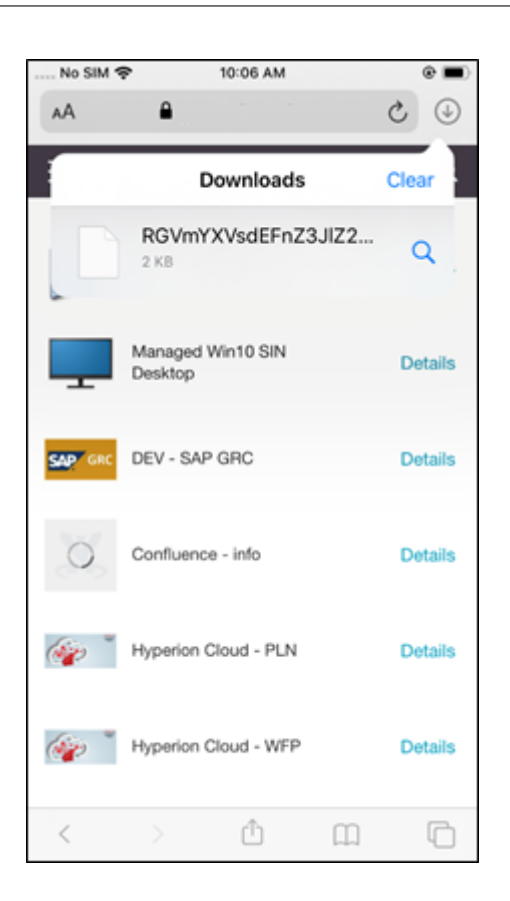

# **Paramètres avancés**

Touchez **Validation stricte des certificats** pour utiliser la stratégie de validation plus stricte pour les certificats de serveur. Cette option peut affecter les lancements de session.

**Versions TLS** vous permet de modifier vos paramètres TLS à des fins de dépannage. Par défaut, les versions TLS sont définies sur **TLS 1.0, 1.1, 1.2**.

Touchez **Utiliser le stockage iPad** ou **Utiliser le stockage iPhone** pour utiliser le stockage interne de votre appareil. Vous pouvez utiliser le stockage interne plutôt que d'enregistrer des documents dans un service cloud ou sur le serveur réseau de votre organisation.

Touchez**Demander avant de quitter**pour que l'application Citrix Workspace pour iOS vous demande de confirmer avant de déconnecter une session.

Sur un iPad, touchez **Partage de session** pour déplacer votre session d'un appareil à un autre à l' aide de l'application Citrix Workspace pour iOS. Même après avoir partagé la session, vous pouvez continuer à travailler dans vos applications ou bureaux ouverts. Cette option est activée par défaut si votre organisation la prend en charge. Touchez **Ajouter favoris automatiquement** pour ajouter automatiquement des applications lancées à vos favoris. Cette option est activée par défaut.

## **Remarque :**

Si le partage de session est désactivé ou n'est pas une option (comme sur l'iPhone), par défaut, lorsque vous touchez **Accueil**, vous vous déconnectez de la session. Vos applications continuent d'être exécutées sur le serveur. Vous pouvez utiliser un autre appareil, ouvrir une session sur le même compte et continuer à utiliser vos applications et bureaux.

Touchez **Zone modifiable native** pour utiliser la fonction de sélection native IOS. Cette option est activée par défaut.

Sur un iPad, touchez **Tactile multipoint** pour autoriser les fonctions tactiles pour toutes les applica‑ tions et tous les bureaux, y compris ceux qui n'ont pas les options tactiles activées nativement, telles que Windows 7.

Sur un iPad, touchez **Fenêtre plein écran** pour afficher vos applications et bureaux en plein écran sur votre appareil iPad. Cette option est activée par défaut.

**Contrôle de l'espace de travail** vous permet de vous reconnecter automatiquement à une session lancée à partir d'un autre appareil lorsque vous ajoutez un compte ou actualisez les applications ou les bureaux sur le second appareil, si une seule session est disponible. Touchez **Reconnecter durant la connexion au compte** et/ou **Reconnecter lors de l'actualisation** pour activer ces options.

Touchez **Activer le proxy HTTP** pour utiliser un proxy HTTP pour votre session. Cette option doit être configurée dans les paramètres de votre appareil.

Touchez **Activer la connexion par carte à puce** pour utiliser une carte à puce dans une session. Cette option vous permet uniquement d'utiliser une carte à puce au sein d'une session, et non pour vous authentifier à la session.

Touchez **Fiabilité de session** pour vous assurer que votre session reste connectée, même si votre connexion réseau devient médiocre ou est interrompue. Cette option est activée par défaut.

Touchez Paramètres du transport adaptatif pour activer ou désactiver EDT. EDT offre une expérience utilisateur supérieure sur les connexions WAN et Internet longue distance. Touchez **Autoriser EDT** pour utiliser le transport adaptatif. Cette option est activée par défaut. Touchez **Lire les paramètres de la pile EDT** pour résoudre les problèmes EDT.

Touchez **Mode tablette automatique** pour vous assurer que vous démarrez en Mode tablette sur un bureau virtuel Windows 10 lorsqu'aucun clavier ou souris n'est connecté. Lorsqu'un clavier ou une souris ou les deux sont connectés à la session, le bureau virtuel démarre en mode Bureau. La déconnexion ou la connexion d'un périphérique bascule entre le mode Tablette et le mode Bureau.

**Trackpad sans fil** vous permet d'utiliser un appareil iOS secondaire en tant que trackpad distant pour contrôler des applications ou des bureaux sur votre appareil iOS principal. L'application Citrix Workspace pour iOS doit être installée sur les deux appareils. Le jumelage contrôle uniquement les applications de l'application Citrix Workspace pour iOS sur votre appareil iOS principal.

## Pour activer **Trackpad sans fil** :

- 1. Assurez-vous que le Bluetooth ou le Wi-Fi est activé sur les deux appareils iOS.
- 2. Sur l'appareil iOS principal, lancez l'application Citrix Workspace pour iOS, puis lancez l'application que vous souhaitez utiliser.
- 3. À partir de la barre d'outils, touchez **Coupler**.
- 4. Sur l'appareil iOS secondaire, lancez l'application Citrix Workspace pour iOS, puis touchez **Paramètres**.
- 5. Touchez **Avancé**.
- 6. Touchez **Trackpad sans fil** et confirmez la connexion.

Ce couplage reste en place jusqu'à ce que vous fermiez l'application sur l'appareil iOS principal.

La fonction Caféine permet à votre appareil iOS de rester éveillé, même lorsqu'il n'est pas utilisé. Touchez **Caféine**, puis **Rester éveillé** pour garder votre appareil éveillé. Par défaut, cette option est désactivée pour économiser l'autonomie de la batterie.

# **Souris Citrix X1**

Vous pouvez sélectionner des options pour le matériel Souris Citrix X1. Contactez votre représentant Citrix pour plus d'informations sur la souris Citrix X1.

Touchez **Souris Citrix X1** pour activer ou désactiver l'accès à votre souris Citrix X1.

**Remarque :**

La souris Citrix X1 et votre appareil iOS doivent déjà être couplés. Pour obtenir des instructions sur la façon de coupler les deux, reportez‑vous à la section **Couplage de la souris Citrix X1**.

Touchez **Souris pour gaucher** pour configurer votre souris Citrix X1 pour un utilisateur gaucher, ce qui change les boutons de clic de la souris.

Touchez **Utiliser image du curseur distant** pour que votre curseur corresponde à l'application ou au bureau d'une session. Par exemple, si le curseur se trouve sur une zone de texte, il change pour correspondre à la zone de texte. Cette option est activée par défaut.

Vous pouvez également contrôler la vitesse du curseur de la souris tout au long de votre session. Dé‑ placez le curseur **Vitesse** vers la vitesse souhaitée. Vous pouvez choisir n'importe quelle vitesse entre 1.00 (la vitesse par défaut) et 3.00.

# **Couplage de la souris Citrix X1**

Pour coupler la souris Citrix X1 avec votre appareil :

- 1. Installez la dernière version de l'application Citrix Workspace.
- 2. Sur votre appareil, accédez à **Réglages** ‑> **Bluetooth** et activez l'option **Bluetooth**.
- 3. Activez la souris Citrix X1 en déplaçant le commutateur placé sous la souris.
- 4. Démarrez l'application Citrix Workspace.
- 5. Activez l'option **Souris Citrix X1** dans le menu **Paramètres** de l'application Citrix Workspace.
- 6. Appuyez sur le bouton **Connect** placé sous la souris.
- 7. Cliquez sur **Coupler** lorsque l'appareil vous invite à coupler la souris. Une fois couplé, vous pouvez voir le curseur de la souris.

#### **Remarque :**

Les clics de souris ne fonctionnent que dans la session HDX.

#### **Dépannage de la souris Citrix X1**

Si vous ne parvenez pas à voir le curseur de la souris :

- 1. Quittez l'application Workspace en effectuant un balayage vers le haut.
- 2. Sur votre appareil, accédez à **Réglages** > **Bluetooth** et localisez la **souris Citrix X1**.
- 3. Appuyez sur **i**, puis cliquez sur l'option **Oublier cet appareil**.
- 4. Suivez les étapes 2 à 4 de la section Couplage de la souris X1.

**Remarques :**

- L'application Citrix Workspace ave[c iPhone peut également](https://help-docs.citrix.com/fr-fr/citrix-workspace-app/ios/settings-menu.html#pairing-citrix-x1-mouse) prendre en charge les moniteurs externes via un câble VGA ou HDMI.
- La souris Citrix X1 fonctionne comme une souris Bluetooth 4.0 standard avec un PC ou Android. (Un nouveau couplage est requis).
- La souris Citrix X1 est compatible uniquement avec l'application Citrix Workspace ou d'autres applications Citrix prises en charge, et non avec les applications iOS standard.
- La souris Citrix X1 est compatible avec l'iPad 3 ou version ultérieure et l'iPhone 4s ou version ultérieure.
- Ne couplez pas la souris à un iPad ou un iPhone via les réglages iOS.
- Pour plus d'informations, consultez Citrix.com/Mouse.

#### **Envoyer statistiques d'utilisation**

L'option **Envoyer statistiques d'utilisation** rassemble des données de configuration et d'utilisation anonymes depuis l'application Citrix Workspace. Les données sont ensuite automatiquement envoyées à Citrix pour aider Citrix à améliorer la qualité, la fiabilité et les performances de l'application

Workspace. Aucune information liée à l'environnement du client permettant d'identifier l'utilisateur n'est collectée.

**Remarque :** la désactivation de ce paramètre ne désactive pas la journalisation supplémentaire que votre administrateur a peut‑être activée.

# **Jeton de sécurité**

Si votre organisation fournit un jeton logiciel RSA SecurID pour l'authentification, installez-le sur votre appareil pour vous authentifier automatiquement lorsque vous lancez l'application Citrix Workspace pour iOS. Après avoir installé le jeton logiciel, vous pouvez gérer le compte dans le paramètre Jeton de sécurité. Pour plus d'informations sur le jeton de sécurité, contactez votre administrateur infor‑ matique.

# **Assistance**

Appuyez sur **Signaler un problème** pour demander de l'aide au support Citrix. Votre client de mes‑ sagerie par défaut s'ouvre afin que vous puissiez envoyer des informations sur votre problème directe‑ ment à l'assistance Citrix.

Appuyez sur**Avancé** >**Niveau de journalisation**pour collecter les informations du journal des erreurs et les envoyer au support Citrix. Pour plus d'informations sur la collecte des journaux, contactez votre administrateur informatique.

Touchez **À propos** pour afficher des informations sur l'application Citrix Workspace pour iOS, y com‑ pris la version que vous utilisez et des informations sur les avis tiers et les accords utilisateur.

Touchez **Évaluer Citrix Workspace** pour évaluer l'application Citrix Workspace pour iOS sur l'App Store.

# **Fonctionnalités**

November 27, 2023

# **Amélioration apportée au clavier étendu**

Les touches du clavier étendu de la barre d'outils de l'application Citrix Workspace pour iOS vous permettent d'utiliser davantage de touches au cours de votre session. L'utilisateur peut sélectionner les touches pour effectuer une action rapide.

À partir de la version 23.5.0, cette fonctionnalité a été améliorée pour offrir une meilleure expérience utilisateur. Les améliorations sont les suivantes :

- Possibilité d'épingler ou de détacher l'interface utilisateur de la barre d'outils étendue
- Possibilité de faire pivoter la barre d'outils étendue en phase avec la rotation de l'écran
- Prise en charge des raccourcis clavier Windows et des raccourcis utilisant une combinaison de 3 touches
- Amélioration de l'expérience dans les scénarios dans lesquels plusieurs écrans sont utilisés
- Possibilité d'ouvrir ou de réduire automatiquement l'interface utilisateur de la barre d'outils étendue
- Amélioration de l'expérience du mode Stage Manager (sur iPad avec puce M1)

La barre d'outils du clavier étendu comporte deux modes différents :

- 1 ‑ **Mode de clavier étendu** : appuyez sur l'icône **Clavier étendu** pour afficher les touches sup‑ plémentaires ou les raccourcis de combinaison de touches. Ces touches n'existent peut‑être pas sur le clavier de l'appareil iOS.
- 2 ‑ **Mode de saisie de la mémoire tampon** : appuyez sur l'icône **Touche de saisie de la mé‑ moire tampon (T)** pour commencer à taper.

#### **Remarque :**

Si vous utilisez un clavier matériel, la barre d'outils logicielle apparaît lorsque vous appuyez sur l'icône Clavier dans la barre d'outils de session.

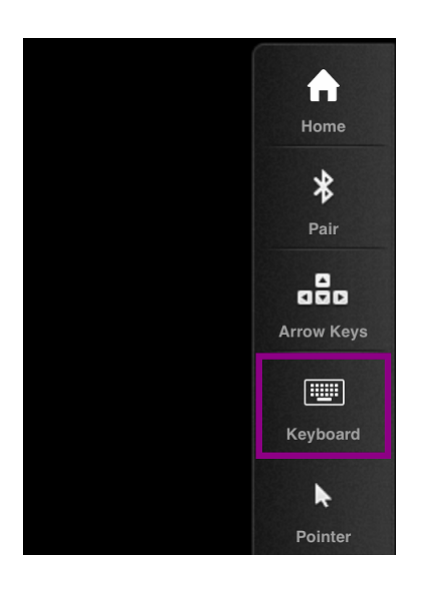

#### **Sur un iPad**

Appuyez sur l'icône du mode **Clavier étendu** pour afficher les touches disponibles. Appuyez sur une touche spécifique pour sélectionner une touche étendue.

La capture d'écran suivante répertorie les sections de la barre d'outils pour le clavier étendu dans la vue paysage :

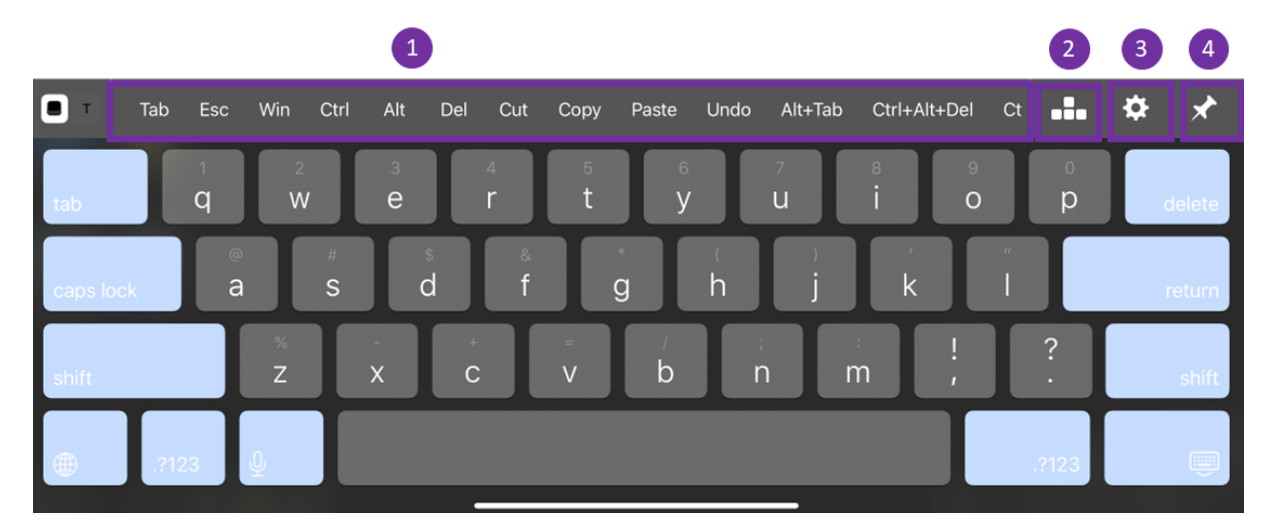

- 1 ‑ Clavier étendu
- 2 ‑ Touches fléchées
- 3 ‑ Configurer le clavier étendu
- 4 ‑ Épingler ou détacher

Pour configurer les touches, procédez comme suit :

1. Dans l'application Citrix Workspace, accédez à **Paramètres** > **Options du clavier** > **Clavier étendu**.

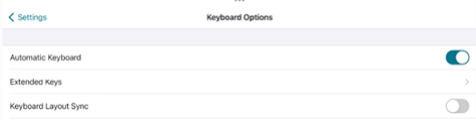

2. Vous pouvez désormais utiliser le bouton Activer/Désactiver pour configurer le clavier étendu.

#### **Sur un iPhone**

Appuyez sur l'icône **Clavier étendu** pour afficher les touches disponibles. Appuyez sur une touche spécifique pour sélectionner une touche étendue.

La capture d'écran suivante répertorie les sections de la barre d'outils pour le clavier étendu dans la vue paysage :

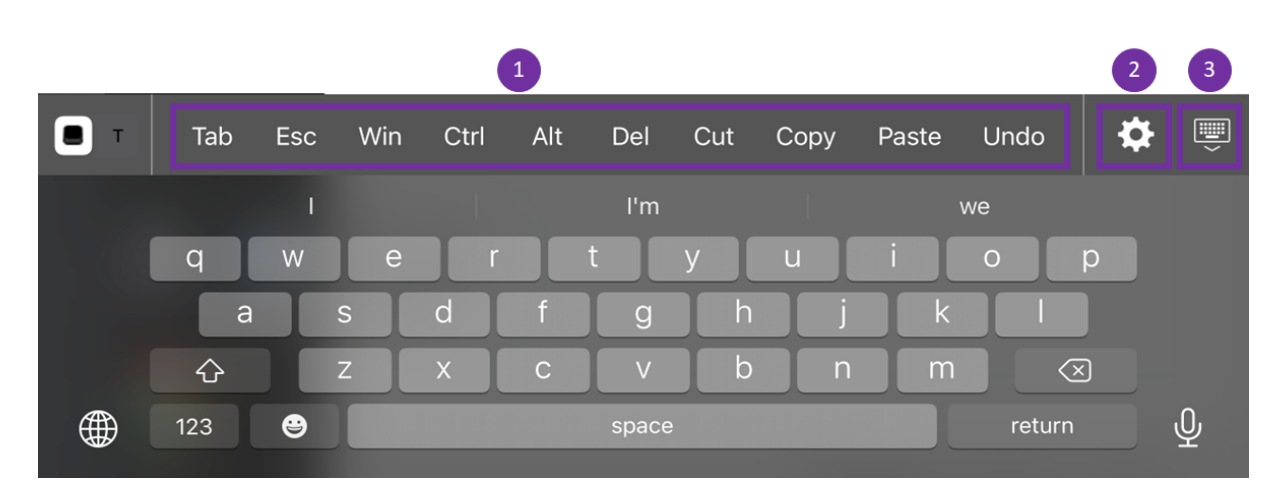

- 1 ‑ Clavier étendu
- 2 ‑ Configurer le clavier étendu
- 3 ‑ Ouvrir ou réduire le clavier

Pour configurer la liste des clés, procédez comme suit :

- 1. Dans l'application Citrix Workspace, accédez à **Paramètres > Options du clavier**.
- 2. Vous pouvez désormais utiliser le bouton Activer/Désactiver pour configurer le clavier étendu.

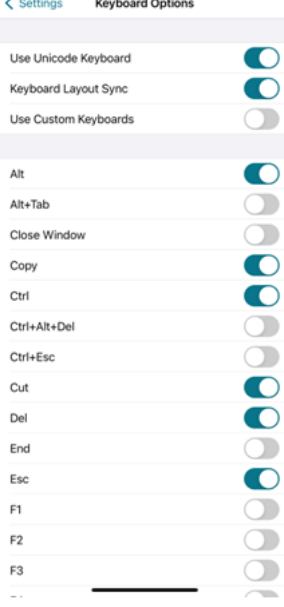

# **Dépannage**

May 29, 2024

# **Comment vérifier la version de l'application**

Pour vérifier la version de votre application Citrix Workspace, ouvrez-la, puis appuyez sur **Paramètres** > **À propos de**. Les informations de version s'affichent sur votre écran.

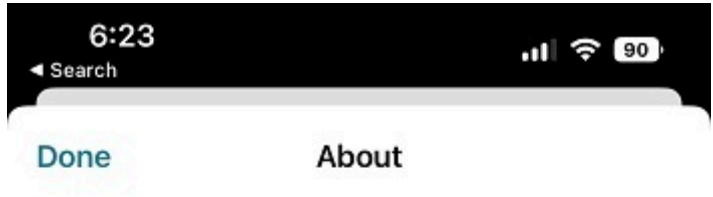

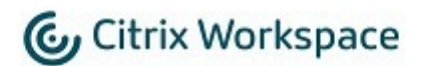

24.1.0.10 (2401)

© 1990-2024 Cloud Software Group, Inc. All Rights Reserved.

**Third Party Notices** 

**User Agreements** 

© 1999–2024 Cloud Software Group, Inc. All rights reserved. 37

# **Comment mettre à niveau l'application Citrix Workspace vers la dernière version**

Vous pouvez mettre à niveau l'application Citrix Workspace vers la dernière version depuis l'App Store. Recherchez l'application Citrix Workspace et appuyez sur le bouton **Mettre à niveau**.

# **Comment réinitialiser l'application Citrix Workspace**

Vous pouvez réinitialiser votre application Citrix Workspace à l'aide de l'une des méthodes suiv‑ antes :

- Supprimer tous les comptes existants de l'application Citrix Workspace
- Effacer les données de stockage de l'application Citrix Workspace
- Désinstaller l'application Citrix Workspace actuelle et installer la dernière version de l'application Citrix Workspace pour iOS qui contient le dernier correctif.

## **Comment collecter des journaux**

- 1. Ouvrez l'application Citrix Workspace et accédez à **Paramètres**.
- 2. Dans **Aide et support**, sélectionnez **Signaler un problème**.

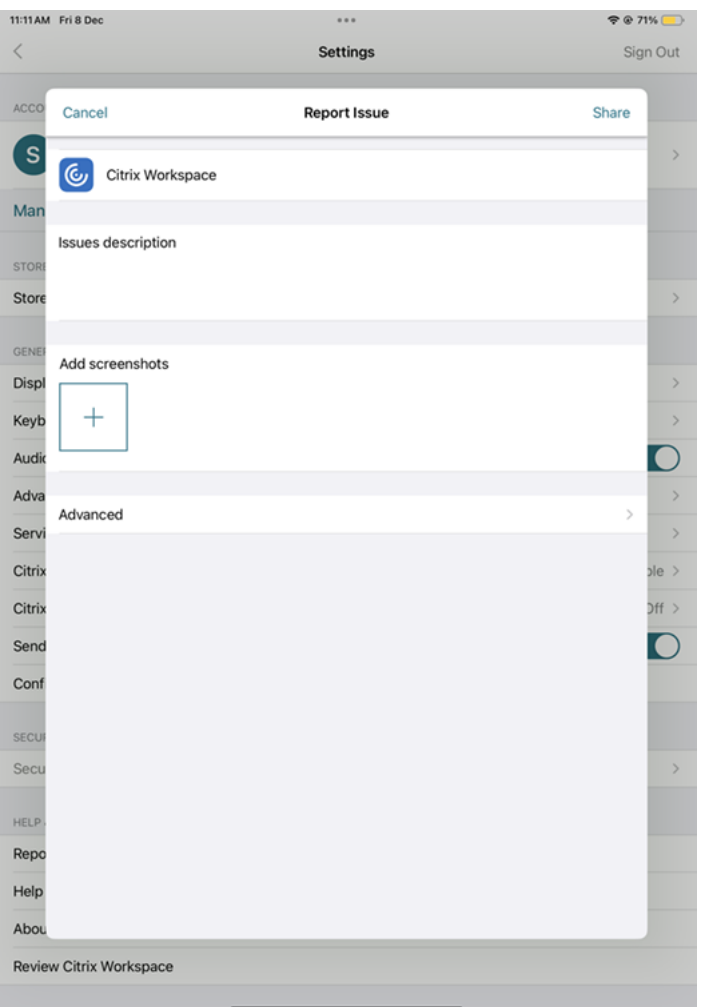

- 3. Reproduisez le problème.
- 4. Sur la page Sélectionnez le niveau de journalisation, sélectionnez **Détaillé**.

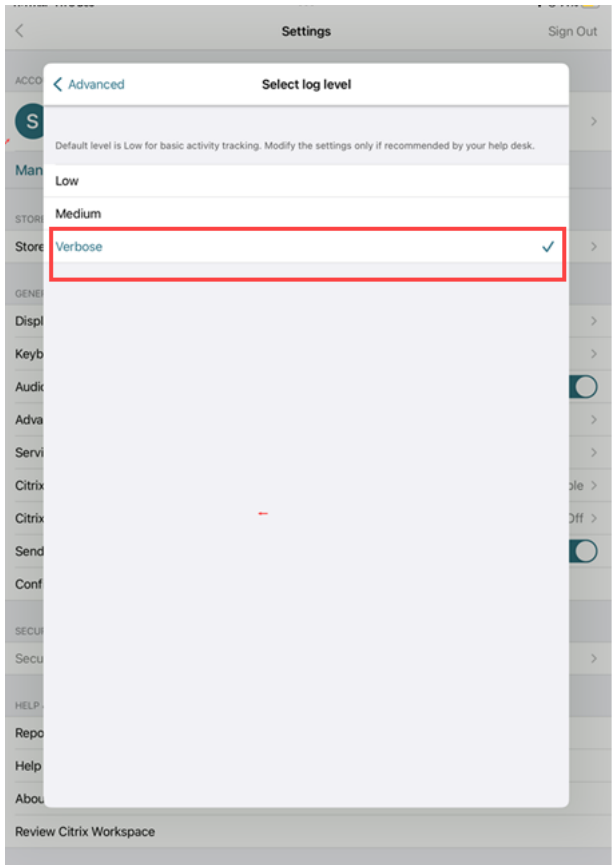

- 5. Sur la page **Sélectionnez l'emplacement du journal**, sélectionnez **Console et Fichier**.
- 6. Partagez le fichier ZIP avec Citrix.

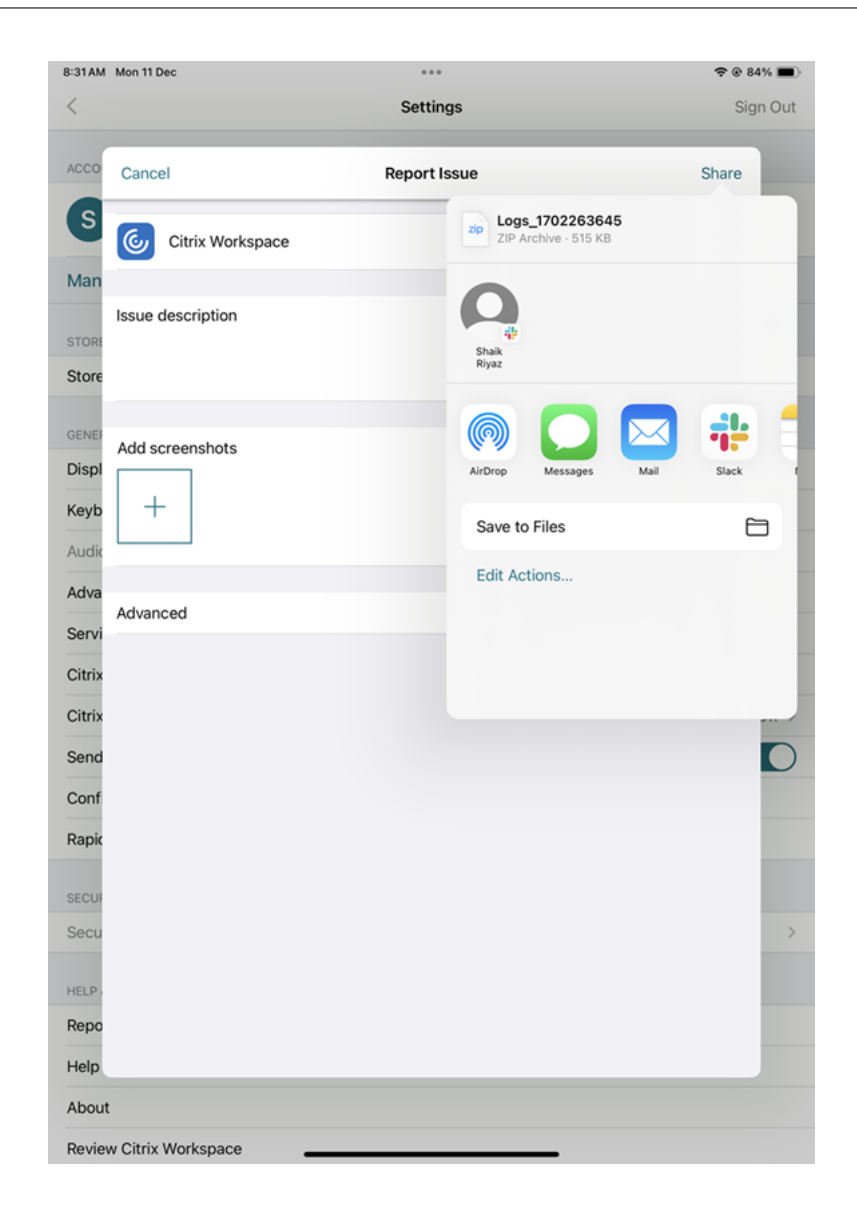

# **Comment afficher les fonctionnalités Technical Preview**

Vous pouvez consulter la liste des fonctionnalités Technical Preview. Pour plus d'informations, consultez la documentation du produit.

#### **Problè[mes courants et conseils](https://help-docs.citrix.com/fr-fr/citrix-workspace-app-for-ios/about-this-release/features-in-technical-preview) de dépannage**

#### **Sessions déconnectées**

Les utilisateurs peuvent se déconnecter (mais pas fermer de session) d'une session d'application Citrix Workspace pour iOS des manières suivantes :

• Lors de l'affichage d'une application ou d'un bureau publié dans une session :

- **–** appuyez sur la flèche en haut de l'écran pour afficher le menu déroulant de la session.
- **–** appuyez sur le bouton **Accueil** pour revenir à votre point de départ.
- **–** remarquez l'ombre blanche sous l'icône de l'une des applications publiées toujours dans une session active ; appuyez sur l'icône.
- **–** appuyez sur Déconnecter.
- Fermer l'application Citrix Workspace pour iOS :
	- **–** appuyez deux fois sur le bouton **Accueil** de l'appareil.
	- **–** Localisez l'application Citrix Workspace pour iOS dans la vue du sélecteur d'application iOS.
	- **–** appuyez sur Déconnecter dans la boîte de dialogue qui s'affiche.
- En appuyant sur le bouton d'accueil sur leur appareil mobile.
- En tapant sur Accueil ou Basculer dans le menu déroulant de l'application.

La session affiche un état déconnecté. Bien que l'utilisateur puisse se reconnecter ultérieurement, vous pouvez vérifier que les sessions déconnectées s'affichent comme inactives après un certain laps de temps.

Pour afficher l'application en mode inactif, configurez un délai d'expiration de session pour la connexion ICA‑TCP dans la configuration d'hôte de session Bureau à distance (anciennement appelée « Configuration des services Terminal Server »).

Pour de plus amples informations sur la configuration de Services Bureau à distance (anciennement appelée « Services Terminal Server »), reportez‑vous à la documentation produit Microsoft Windows Server.

# **Mots de passe expirés**

L'application Citrix Workspace pour iOS permet aux utilisateurs de modifier leurs mots de passe quand ils ont expiré. Ils sont invités à entrer les informations requises.

# **Appareils jailbreakés**

Vos utilisateurs peuvent compromettre la sécurité de votre déploiement en se connectant à l'aide d' appareils iOS jailbreakés. Les appareils jailbreakés sont des appareils qui ont été modifiés par leurs propriétaires, généralement dans le but de contourner certaines mesures de sécurité.

Lorsque l'application Citrix Workspace pour iOS détecte un appareil iOS jailbreaké, elle affiche une alerte.

Pour sécuriser davantage votre environnement, vous pouvez configurer StoreFront ou l'Interface Web de manière à empêcher les appareils jailbreakés d'exécuter des applications.

## **Exigences**

- Citrix Receiver pour iOS 6.1 ou version ultérieure
- StoreFront 3.0 ou Interface Web 5.4 ou version ultérieure
- Accès à StoreFront ou l'Interface Web via un compte d'administrateur

## **Pour empêcher les appareils jailbreakés d'exécuter des applications**

- 1. Ouvrez une session sur le serveur StoreFront ou Interface Web en tant qu'utilisateur doté de privilèges d'administrateur.
- 2. Recherchez le fichier **de fault**. i ca, qui se trouve dans l'un des emplacements suivants :
	- C:\\inetpub\\wwwroot\\Citrix\\\*storename\*\\conf (Microsoft Internet Information Services)
	- C:\\inetpub\\wwwroot\\Citrix\\\*storename\*\\App\\\_Data (Microsoft Internet Information Services)
	- ./usr/local/tomcat/webapps/Citrix/XenApp/WEB-INF (Apache Tomcat)
- 3. Sous la section **[Application]** ajoutez ce qui suit : **AllowJailBrokenDevices=OFF**
- 4. Enregistrez le fichier et redémarrez votre serveur StoreFront ou Interface Web.

Après avoir redémarré le serveur StoreFront, les utilisateurs qui ont vu l'alerte à propos des appareils jailbreakés ne peuvent pas lancer d'applications depuis votre serveur StoreFront ou Interface Web.

**Pour autoriser les appareils jailbreakés à exécuter des applications** Si vous ne définissez pas AllowJailBrokenDevices, l'alerte est affichée par défaut aux utilisateurs d'appareils jailbreakés mais ils sont quand même autorisés à lancer des applications.

Si vous voulez spécifiquement autoriser vos utilisateurs à exécuter des applications sur des appareils jailbreakés :

- 1. Ouvrez une session sur le serveur StoreFront ou Interface Web en tant qu'utilisateur doté de privilèges d'administrateur.
- 2. Accédez au fichier default.ica, qui se trouve dans l'un des emplacements suivants :
	- C:\\inetpub\\wwwroot\\Citrix\\\*storename\*\\conf (Microsoft Internet Information Services)
	- C:\\inetpub\\wwwroot\\Citrix\\\*storename\*\\App\\\_Data (Microsoft Internet Information Services)
	- ./usr/local/tomcat/webapps/Citrix/XenApp/WEB-INF (Apache Tomcat)
- 3. Sous la section **[Application]** ajoutez ce qui suit : **AllowJailBrokenDevices=ON**

4. Enregistrez le fichier et redémarrez votre serveur StoreFront ou Interface Web.

Lorsque vous définissez AllowJailBrokenDevices sur ON, vos utilisateurs voient l'alerte relative à l' utilisation d'un appareil jailbreaké, mais ils peuvent exécuter des applications depuis StoreFront où l'Interface Web.

## **Perte de qualité audio HDX**

Depuis Citrix Virtual Apps and Desktops et Citrix DaaS (anciennement Citrix Virtual Apps and Desk‑ tops Service), il se peut que la qualité de l'audio HDX vers l'application Citrix Workspace pour iOS se détériore. Le problème se produit lorsque vous utilisez simultanément l'audio et la vidéo.

Le problème se produit lorsque les stratégies HDX Citrix Virtual Apps and Desktops et Citrix DaaS ne peuvent pas gérer la quantité de données audio avec les données vidéo.

Pour des suggestions sur la création de stratégies destinées à améliorer la qualité audio, consultez l' article CTX123543 du centre de connaissances.

# **FAQ**

# **Comment améliorer l'expérience vidéo des utilisateurs de l'application virtuelle et du bureau virtuel sur les appareils à faible consommation ou les appareils mobiles ?**

Pour plus d'informations sur la manière d'améliorer et de configurer les performances vidéo de Xen-Desktop à l'aide de la valeur de registre MaxFramesPerSecond ou à l'aide de stratégies HDX, en fonc‑ tion de votre version de XenDesktop, consultez la page sur comment améliorer l'expérience vidéo des utilisateurs de XenApp et XenDesktop sur les appareils à faible consommation ou les appareils mobiles.

# **[Je ne peux pas voir mes applications ou mes bureaux après m](https://support.citrix.com/article/CTX123543/how-to-improve-xenappxendesktop-video-user-experience-for-lowpowered-or-mobile-devices)'être connecté à l'application [Citrix W](https://support.citrix.com/article/CTX123543/how-to-improve-xenappxendesktop-video-user-experience-for-lowpowered-or-mobile-devices)orkspace**

Contactez le service d'assistance de votre entreprise ou l'administrateur de votre équipe de support informatique pour obtenir de l'aide.

# **Comment dépanner les problèmes de connexion lente ?**

Si vous rencontrez l'un des problèmes suivants, suivez les étapes décrites dans la section **Solution** suivante.

• Connexions lentes au site XenApp et XenDesktop

- Icônes d'application manquantes
- Messages Erreur de pilote de protocole récurrents

**Solution** Désactivez les propriétés de l'adaptateur Ethernet Citrix PV pour l'interface réseau sur le serveur Citrix Virtual Apps, Citrix Secure Web Gateway et le serveur d'interface Web.

Les propriétés de l'adaptateur Ethernet Citrix PV incluent les propriétés suivantes qui sont activées par défaut. Vous devez désactiver toutes ces propriétés.

- Large Send Offload
- Offload IP Checksum
- Offload TCP Checksum
- Offload UDP Checksum

#### **Remarque :**

Le redémarrage du serveur n'est pas nécessaire. Cette solution s'applique à Windows Server 2003 et 2008 32 bits. Ce problème n'affecte pas Windows Server 2008 R2.

## **Dépanner les problèmes liés aux touches numériques et aux caractères spéciaux**

Si les touches numériques ou les caractères chinois IME nefonctionnent pas comme prévu, vous devez désactiver l'option de clavier Unicode.

Pour désactiver l'option de clavier Unicode :

- 1. Accédez à **Paramètres** > **Options du clavier**.
- 2. Définissez « Utiliser clavier Unicode » sur **Désactivé**.

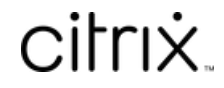

© 2024 Cloud Software Group, Inc. All rights reserved. Cloud Software Group, the Cloud Software Group logo, and other marks appearing herein are property of Cloud Software Group, Inc. and/or one or more of its subsidiaries, and may be registered with the U.S. Patent and Trademark Office and in other countries. All other marks are the property of their respective owner(s).

© 1999–2024 Cloud Software Group, Inc. All rights reserved. 46